# **EPSON**<sup>®</sup> Support Paper

containing:

Epson How To Guides Epson Support Bulletins

Please visit the European Epson Support at:

http://esupport.epson-europe.com

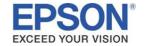

#### **How To Guide**

Model: Epson PageProofer EX

Subject: Printing with Epson PageProofer EX a XXL banner

In this How to Guide we will show you how to print with the application Epson PageProofer EX a large banner. In our example we are going to print a banner of 2 ½ m, but you can print banners up to 15 m¹. As printer we are using the Epson Stylus Pro 4800, but you can also use the Epson Stylus Pro 7800/9800 or Epson Stylus Photo R2400. We took the screenshots from the Mac version, but Windows will look and work similar.

## **Description:**

Like other imaging applications Epson PageProofer EX has some limitations regarding the image size you can import:

The number of pixels per line must be more than 250 but less than 25.000. The number of total pixels must be more than 62.500 but less than 64.000.000.

The image we are going to print exceeds the maximum allowed total pixel number!

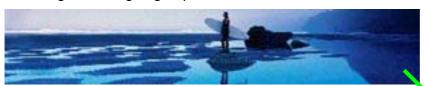

When you multiply 21.097 x 3.969 pixels you have in total 83.733.993 pixels. This number exceeds the maximum allowed pixel number of 64.000.000.

The result is that we wouldn't be able to import the image into Epson PageProofer EX. Therefore we need to trick a little bit:

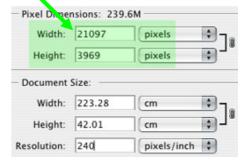

Open the image in an image editing application and cut the image with a little bit of overlap (the overlap will help us later to position the images without any gap to each other) into two parts (or even more) that fall into the Epson PageProofer EX supported pixel size.

Here is our image after the cut treatment. We have now two images with less than 64.000.000 pixels. These two images we are going to import into an Epson PageProofer EX template:

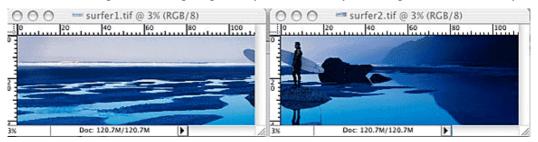

<sup>&</sup>lt;sup>1</sup> The maximum printable banner length depends on the printer model, page size and print settings

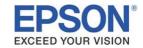

Page :1 /6

# **EPSON** Support Paper

So as next step we open Epson PageProofer EX and start a new file.

Go to the menu bar and choose File > New or click the New button of the icon bar.

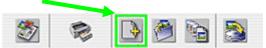

From the appearing **Choose Template** window we can select any template. In our example we selected a very basic template with one image placed on the page for the printer **Stylus Pro 4800**. However at this step it does not really matter which template you select as we will change the template parameters manually.

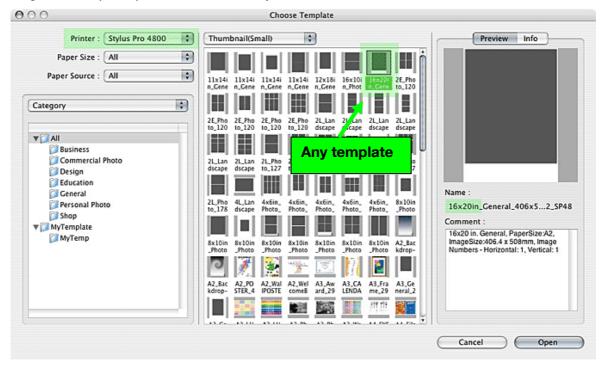

Select a template and click the button **Open**.

The selected template will open in the main window of Epson PageProofer EX. Now you are going to adjust the selected template manually by first changing the print settings.

Select in the **print settings** on the left top of the main window your **printer** (i.e. **Stylus Pro 4800**). Then change the **paper source** to **roll paper - banner** (or **roll paper - borderless banner** like in this example), choose the **paper size** of the media you are going to use and the correct **media type**.

Note how the area of the **banner paper length** changes from deactivated to activated status once you changed the **paper source** to a banner setting!

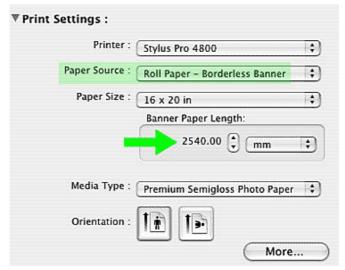

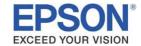

The **banner paper length** will be the total length of our print. Nevertheless we are not sending only on page of 2  $\frac{1}{2}$  m to the printer driver. Instead we tile the image into several pages that we send to the printer driver. The **paper size** defines the size of the image tiles. In our example it means that we produce a print of 2  $\frac{1}{2}$  m. But the printer driver will spool 5 pages as 16x20 inch fit 5 times into 2  $\frac{1}{2}$  m. Due to the banner setting in **paper source** each of the 5 pages or image tiles will print without gap to each other. The banner setting forces the printer not to perform a paper feed between the 5 pages.

So make sure you changed the **banner paper length** to a size where your image(s) can fit in. In our example 2 ½ m are big enough.

Next we have to prepare the image orientation and image frame size into which we are importing our images.

Select from the menu bar **Object** > **Image Preferences** > **Auto Rotation** and select a **portrait orientation**.

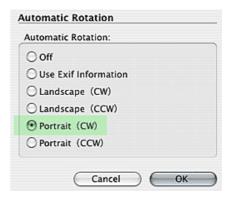

Please note: If you set up a wrong orientation you can rotate your placed image at any time afterwards by selecting the image and from the menu bar **Image** > **Rotate & Flip** > **180 degrees** (or appropriate).

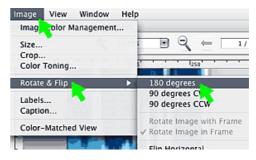

Next select from the menu bar **Object** > **Image Preferences** > **Size**.

We need to insert our images in their original image proportion and size.

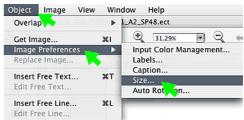

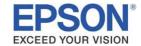

Switch from the **dimensions** set up to the **ratio** set up. Set **width** and **height** to **100**% each.

This will keep the original image size when we are going to import the images in the Epson PageProofer EX template.

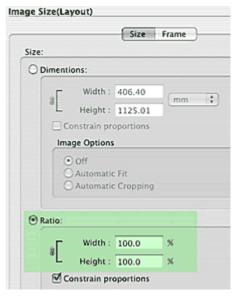

We are ready to import the two images into the Epson PageProofer EX template.

From the menu bar select **Object** > **Get Image** or click the **Get Image** icon.

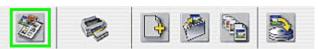

Then browse to the directory on your Mac or PC where you stored the two images and click the button **Open.** 

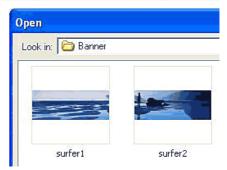

The two images will now have a gap in-between. This gap will vanish when we have stitched the images accurately together. Since we must be able to overlap images and move images freely on the Epson PageProofer EX template with the help of our keyboard's arrow keys we need to change the layout mode. We will change from the **Automatic Layout Mode** to the **Free Layout Mode**.

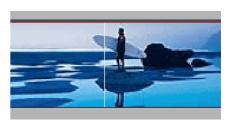

In the menu bar select Layout > Layout Mode > Free Layout.

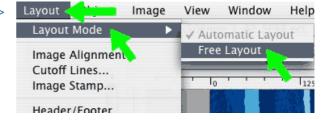

Now we are able to move our images with the help of the arrow keys of our keyboard onto each other. Epson PageProofer EX lets you even define the distance of the arrow key increments. As we have to overlap the two images very accurate we want to use a fine arrow key increment.

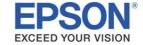

In the menu bar click on PageProofer EX > Preferences and select an arrow-key increment of about 1 mm. Then click the button OK.

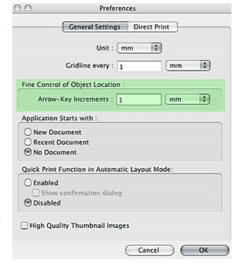

It will be still hard to stitch the two images together, as we see only a low resolution image preview on the template. So we need to change to a finer resolution.

Select from the menu bar Image > Color- Matched View.

After this action the image preview resolution will change. With the fine preview you can now move the images together.

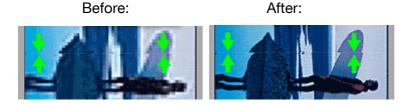

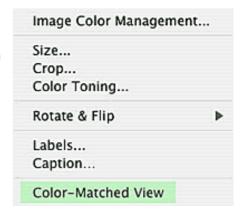

Now select the lower image and use the arrow keys of your keyboard to move the lower image up to the top image until you can't see any white gap or any wrong overlap. If necessary zoom into the template page so you will recognize the correct overlap easier.

The image halves before and after stitching them correctly together:

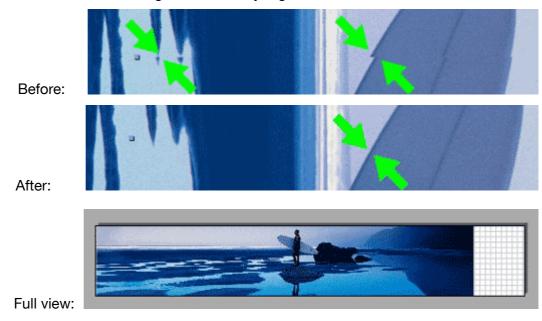

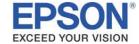

Before we print we are going to check, if all our print settings are correctly set up.

Open the **Print Preferences** from the menu bar **File** > **Print Preferences** or by clicking the button **More** from the **Print Settings** in the Epson PageProofer EX main window.

Check and adjust the settings, then click the **OK** button.

Print Preferences Printer : Stylus Pro 4800 ÷ Print Quality Paper Media Type: Premium Semigloss Photo Paper Ink: ( Color O Black Advanced B&W Photo O Super Photo Quality O Speed High Speed Optimize print resolution Cancel

Then you can print the file by click on the print icon.

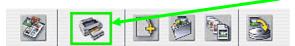

The print job will be send to the Epson Stylus Pro 4800 printer driver. The application Epson PageProofer EX sends several pages. The one print job is tiled into several pages. The Epson Stylus Pro 4800 printer driver receives 5 pages and not only 1 page. But due to the banner print setting, the Epson Stylus Pro 4800 does not perform a paper feed after each of the 5 pages.

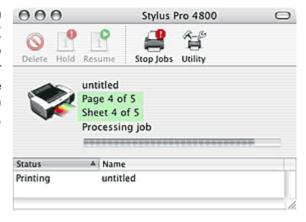

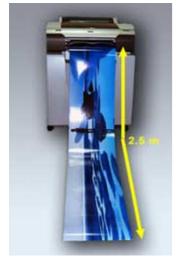

So you will get one print out of 2 ½ m.

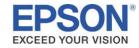

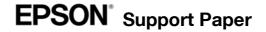

### **Support Bulletin**

Model: Epson Stylus Pro 4400/4800, 7400/7800, 9400/9800

Espon Stylus Photo R-1800, R-2400

Subject: List of ICC profile acronyms and their corresponding media type

The ICC profiles that are included with the Epson driver package are labeled by their acronyms or by incomplete names. This document contains a list of the ICC profile names and their corresponding media type.

- The "xx" in "Proxx00" is a replacement character for the first two letters in the printer's name, i.e. "Pro4800".
- If you have Matte black ink installed on your printer, use ICC profiles with the ending "MK".
- If you have Photo black ink installed on your printer, use ICC profiles with the ending "PK".
- Sometimes you may find ICC profiles with the ending "250". Use these ICC profiles when you use the particular media in 250 grammage.
- All profiles are intended to use with any driver resolution available.

|                                       | Stylus Pro 4400 / 4800 /<br>7400 / 7800 / 9400 / 9800 | Stylus Photo R1800 / R2400 |
|---------------------------------------|-------------------------------------------------------|----------------------------|
| Media Type:                           | Profile Name:                                         | Profile Name:              |
| Archival Matte Paper                  | Proxx00 ARMP                                          | SPRxx00 Archival Matte     |
| Double Sided Matte Paper              | N/A                                                   | SPRxx00 D-S Matte Paper    |
| DoubleWeight Matte Paper              | Proxx00 DWMP                                          | N/A                        |
| Enhanced Adhesive Synthetic Paper     | Proxx00 EASP                                          | N/A                        |
| Enhanced Matte Paper                  | Proxx00 EMP                                           | SPRxx00 Enhanced Matte     |
| Enhanced Matte Poster Board           | Proxx00 EMPB                                          | N/A                        |
| Enhanced Synthetic Paper              | Proxx00 ESP                                           | N/A                        |
| Generic EPSON Profile                 | Proxx00 Standard                                      | N/A                        |
| Matte Paper HeavyWeight               | N/A                                                   | SPRxx00 Matte Paper - HW   |
| Photo Glossy Paper                    | Proxx00 PGP                                           | N/A                        |
| Photo Paper A.K.A. Glossy Photo Paper | Proxx00 PPG                                           | N/A                        |
| Photo Quality Inkjet Paper            | Proxx00 PQIJP                                         | SRPxx00 Photo Qlty IJP     |
| Photo Semigloss Paper                 | Proxx00 PSP                                           | N/A                        |
| PremierArt Water Resistant Canvas     | Proxx00 Canvas                                        | N/A                        |
| Premium Glossy Photo Paper            | Proxx00 PGPP                                          | SPRxx00 PremiumGlossy      |
| Premium Luster Photo Paper            | Proxx00 PLPP                                          | SPRxx00 PremiumLuster      |
| Premium Semigloss Photo Paper         | Proxx00 PSPP                                          | SPRxx00 PremiumSemigloss   |
| Premium Semimatte Photo Paper         | Proxx00 PSmPP                                         | SPRxx00 PremiumSemimatte   |
| Proofing Paper Semimatte Paper        | Proxx00 PPSmC                                         | SPRxx00 ProofingSemimatte  |
| SingleWeight Matte Paper              | Proxx00 SWMP                                          | N/A                        |
| Textured Fine Art Paper               | Proxx00 TFAP                                          | N/A                        |
| Ultrasmooth Fine Art Paper            | Proxx00 USFAP                                         | SPRxx00 UsmoothFine Art    |
| Velvet Fine Art Paper                 | Proxx00 VFAP                                          | SPRxx00 Velvet Fine Art    |
| Water Color Paper Radiant White       | Proxx00 WCRW                                          | SPRxx00 WC Paper - RW      |

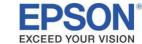